# Kinder gesund bewegen 2.0

# Datenbank Tutorial

Kinder gesund bewegen 2.0

Version: 30.11.2021

Zielgruppe: Übungsleiter:innen, Vereine

### URL:<https://www.kindergesundbewegen.at/kigebe2122/>

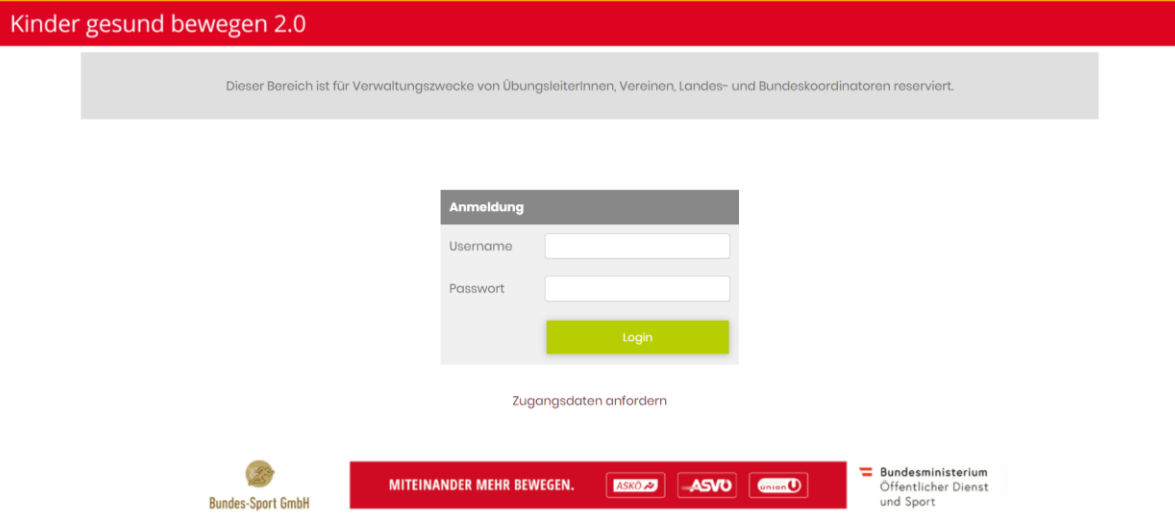

Bitte logge dich mit deinem Benutzernamen und Passwort ein.

Vereine aufgepasst: Alle Vereinszugänge müssen beim Benutzernamen mit einem V- beginnen.

#### *Liebe Übungsleiterin! Lieber Übungsleiter!*

#### *Liebe Vereinsverantwortliche! Lieber Vereinsverantwortlicher!*

Das vorliegende Tutorial für die Bedienung der Online-Verwaltungsplattform dient der Erfassung und Dokumentation der bewegungsfördernden Einheiten, die im Rahmen des Programms Kinder gesund bewegen 2.0 umgesetzt wurden. Die Dokumentation liefert einerseits wichtige Daten für die Evaluation des Programms und ist andererseits die Grundlage für die Abrechnung der Übungsleiter:innenhonorare.

Das System ist darauf ausgelegt, dass Übungsleiter:innen und Vereinsverantwortliche ihre bewegungsfördernden Einheiten selbst eintragen können, die dann von den zuständigen Landeskoordinator:innen kontrolliert und freigegeben werden. Über den Ablauf der Abrechnung in deinem Landesverband informiert dich dein zuständiger Landeskoordinator bzw. deine zuständige Landeskoordinatorin (alle Kontakte findest du [hier\)](https://www.fitsportaustria.at/main.asp?VID=1&kat1=87&kat2=733).

Bei Fragen, die dieses Tutorial nicht beantwortet, steht dir grundsätzlich dein:e Landeskoordinator:in zur Verfügung. Ist diese:r nicht erreichbar, kannst du dich in technischen Fragen auch gerne an die Projektkoordination von Kinder gesund bewegen 2.0 wenden. Kontaktdaten von Fit Sport Austria [\(office@kindergesundbewegen.at\)](mailto:office@kindergesundbewegen.at):

➢ Miriam Urch – 01/504 79 66 – 320, [m.urch@fitsportaustria.at](mailto:m.urch@fitsportaustria.at)

Wir freuen uns, dass du am Programm Kinder gesund bewegen 2.0 mitwirkst und hoffen, mit deiner Hilfe in Österreich "mehr Kinder gesund zu bewegen".

### 1. Übersicht

In der Übersicht findest du alle Kindergärten/Volksschulen, zu denen du als verantwortlicher Übungsleiter bzw. als verantwortliche Übungsleiterin zugeteilt wurdest. Mit einem Klick auf den Button "Maßnahmen bearbeiten" kommst du zur Maßnahmenerfassung.

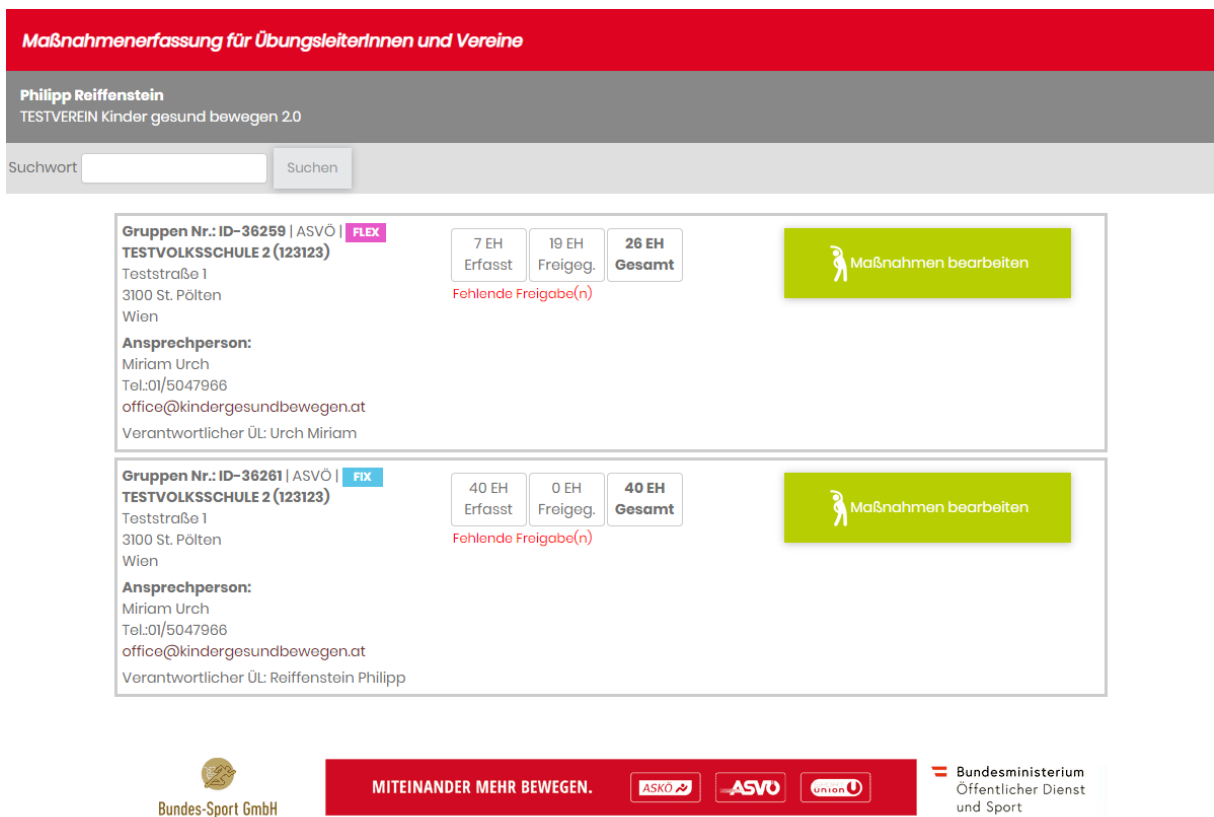

### 2. Erfassung von bewegungsfördernden Einheiten

In der Übersicht Maßnahmenerfassung (Übersicht aller erfassten Maßnahmen) klickst du auf den Button "Neue Maßnahme anlegen". Danach erscheint folgende Eingabemaske:

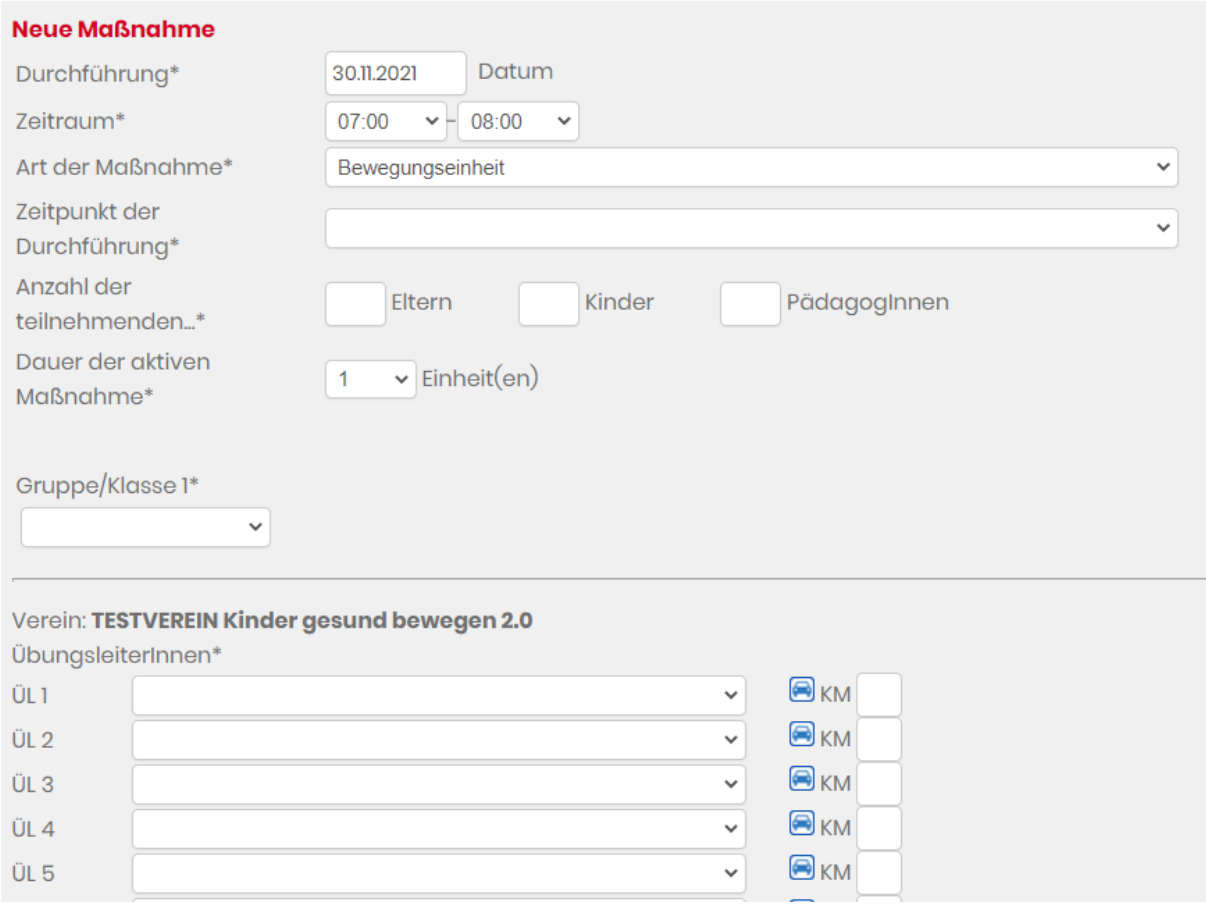

In dieser Eingabemaske kannst du das Datum, die Uhrzeit, die Art der Maßnahme, den Zeitpunkt der Durchführung, die Anzahl der teilnehmenden Kinder, Eltern und Pädagog:innen sowie die Anzahl der Einheiten eingeben.

Darunter kannst du die Gruppe bzw. die Klasse auswählen, mit der du zusammengearbeitet hast. Für den Bereich Kindergarten stehen "Kindergartengruppe" und "Vorschulgruppe" zur Auswahl. Für den Bereich Volksschule "1. Klasse" bis "4. Klasse". Falls du mit mehreren Klassen bzw. Schulstufen gleichzeitig arbeitest, kannst du "Gemischt" auswählen.

Infos zu den förderbaren Maßnahmen findest du im KiGeBe 2.0 [Programmleitfaden](https://www.fitsportaustria.at/download/files/%7B0278C2CD-5DDF-489B-9117-35163F207EC5%7D/Programmleitfaden_KiGeBe_2.0.pdf) auf den Seiten 45-49.

ASKÖ<sup>2</sup>

Union<sup>O</sup>

**MITEINANDER MEHR BEWEGEN.** 

# Kinder gesund bewegen 2.0

Folgendermaßen sieht die Eingabemaske aus, wenn du z.B. 2 Einheiten hintereinander durchführst:

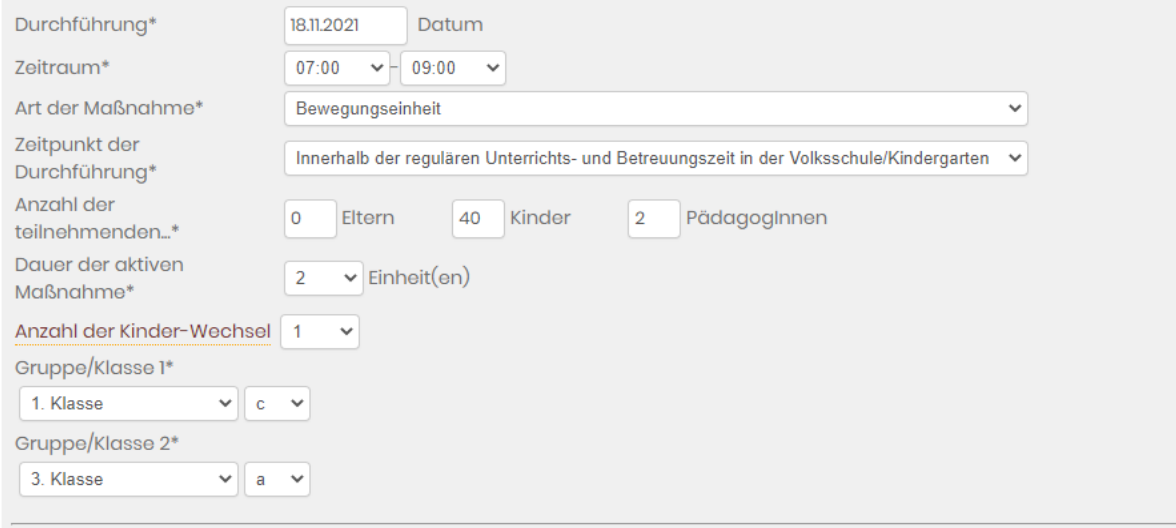

Anzahl der teilnehmenden Kinder: Gesamtanzahl an Kindern in den zwei Einheiten.

Anzahl der Kinder-Wechsel: Beschreibt, wie oft die Kinder in den zwei Einheiten wechseln. In unserem Beispiel hat ein Wechsel zwischen den Einheiten stattgefunden, was wiederum bedeutet, dass hier insgesamt zwei Klassen betreut wurden.

Wenn du alle Daten eingegeben bzw. ausgewählt hast, dann klickst du auf den Button "Speichern".

#### Exkurs – Info: Warum haben wir das implementiert?

Damit wir zukünftig über die Evaluation des Programms Kinder gesund bewegen 2.0 sehen, mit welchen Altersstufen bzw. Schulstufen gearbeitet wurde. Vor allem der Fördergeber hat diesen Wunsch geäußert. Darüber hinaus ist es für all jene, die im Modell FIX arbeiten, interessant, da mit ein und derselben Klasse gearbeitet wird.

#### Zurück zur Eingabemaske:

Serienkopie:

Einheiten, die sich wiederholen (zB. weil du jede Woche dieselbe Klasse betreust), müssen nicht einzeln angelegt werden, sondern hier hast du die Möglichkeit eine Serienkopie zu erstellen.

ASKÖ<sup>2</sup>

**Union** 

# Kinder gesund bewegen 2.0

Hierfür klickst du bei der angelegten Maßnahme auf "Serienkopie", sodass folgende Ansicht aufscheint:

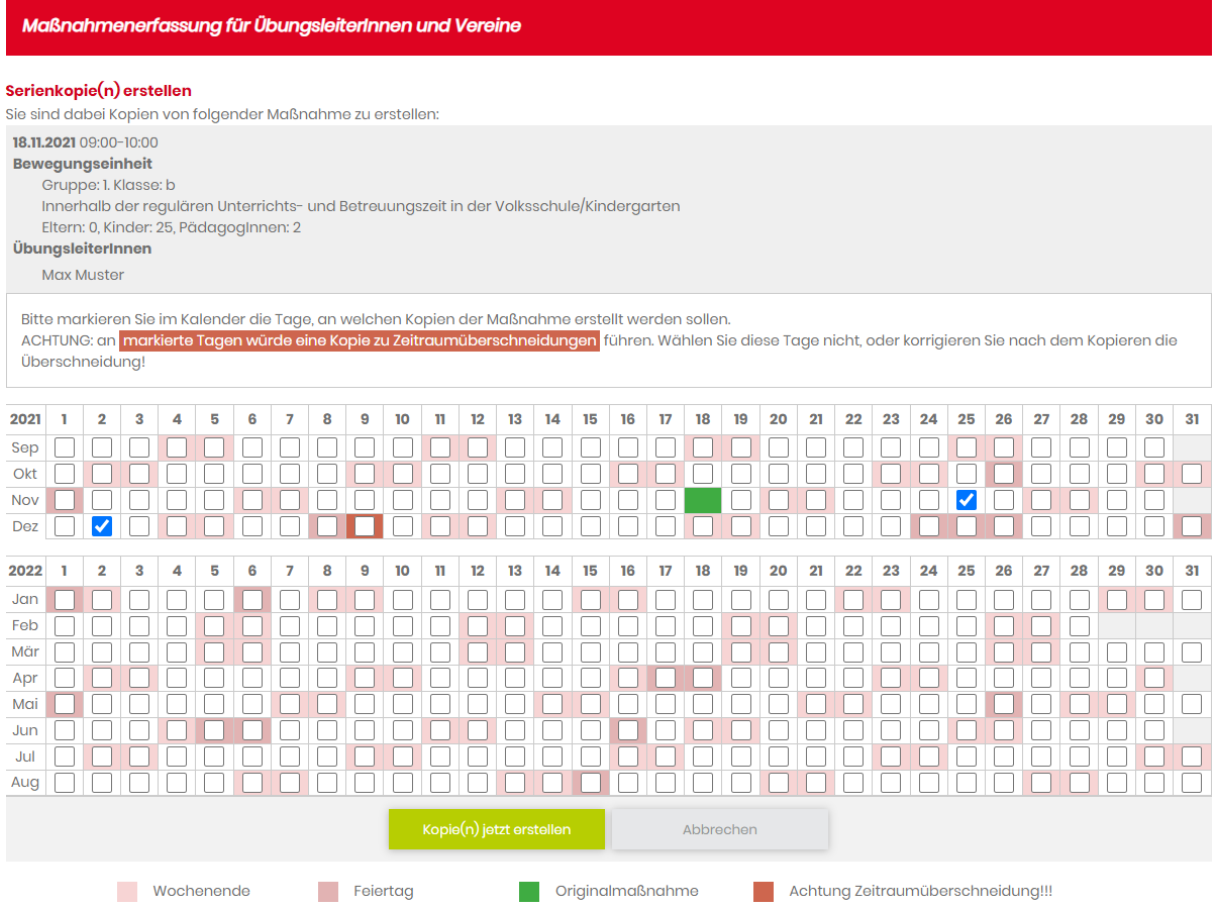

Wähle nun die Tage aus, für die die angelegte Maßnahme kopiert werden soll. Zum Speichern klickst du unten auf "Kopie(n) jetzt erstellen".

Damit ersparst du dir die Eingabe von sich wiederholenden Einheiten.

## 3. Maßnahmen Übersicht

Wenn du deine bewegungsfördernden Einheiten korrekt erfasst hast, erscheinen diese in der Übersicht. Dies sieht folgendermaßen aus:

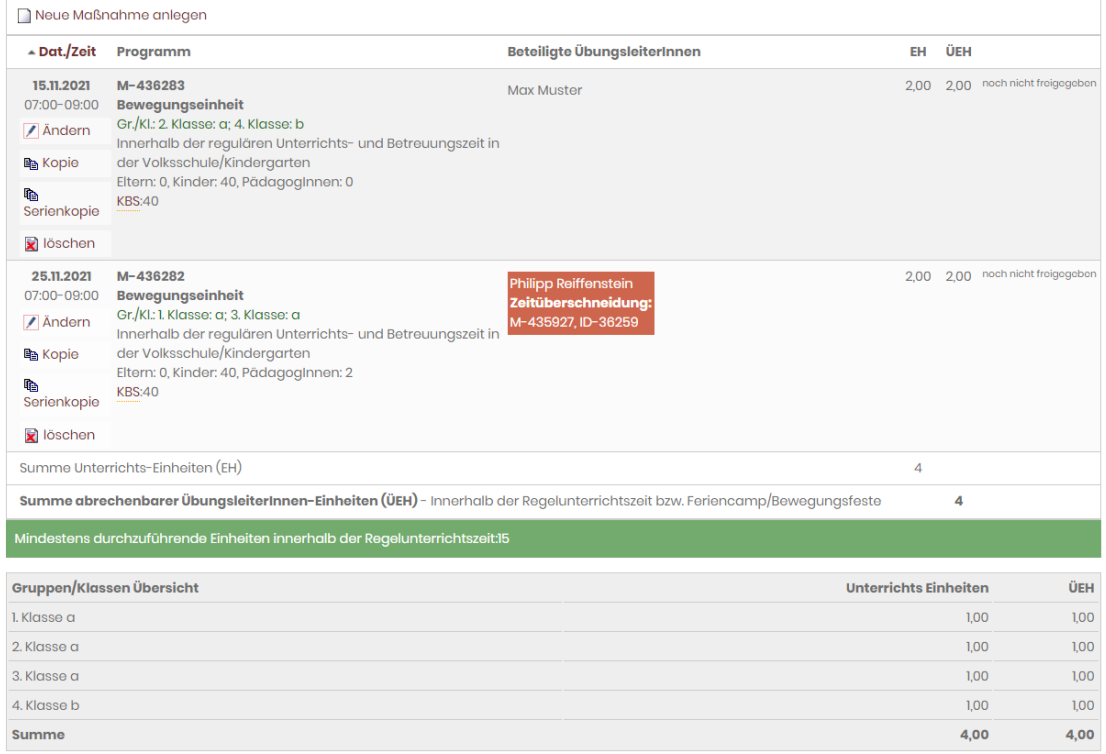

Eine Zeitüberschneidung wird dir farblich markiert angezeigt. D.h. wenn du dich bei 2 verschiedenen Einheiten zur selben Zeit eingetragen hast, dann wird dir diese Zeitüberschneidung angezeigt.

Unter dem grünen Balken findest du eine Gruppen/Klassen Übersicht, die dir die Einheitenanzahl anzeigt, bezogen auf die Gruppen oder Klassen mit denen du gearbeitet hast.

Vielen Dank für deinen Einsatz im Rahmen des Programms Kinder gesund bewegen 2.0!

**ASVU** 

Union<sup>(1)</sup>